# Instructions on using the HPM Connect App

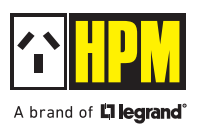

1. Ensure your smart device is connected to the internet to follow all the steps.

### 2. Downloading the App

 Download the HPM Connect App on your smart device. You can go to the store (App Store or Google Play) directly or scan the QR code given below, which will automatically take you to the page.

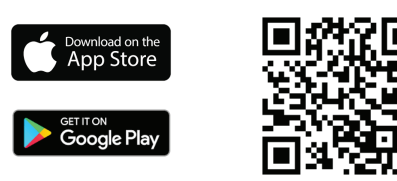

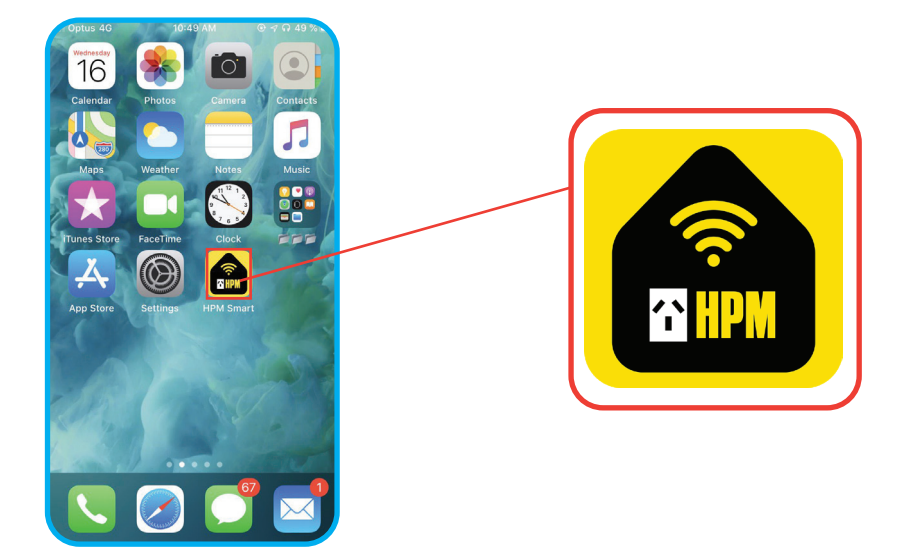

### 3. Registration

 Open the HPM Connect App on your smart device. For new users, sign up for a new account and for an existing user, log-in with your username and password.

- a) Register by email.
- b) Verification code will be sent through via an email.
- c) Set password, then proceed to open App.

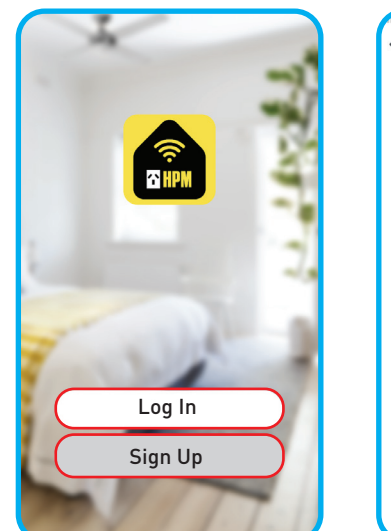

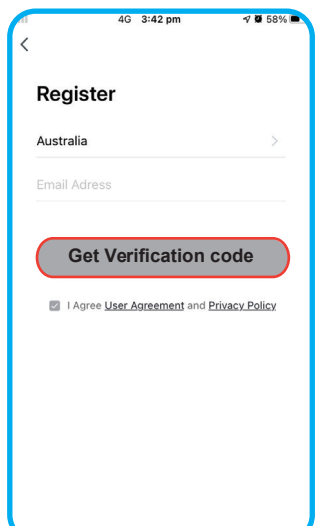

### 4. Pairing the downlight

You may pair up to a max. number of 128 Downlights on a single mesh.

### Auto Scan

- i) Make sure that your smart device is connected to the internet and Bluetooth is turned ON.
- ii) Reset the device, first power ON the Downlight then switch OFF/ON 5 times (OFF period should be1-2 seconds). Then the Downlight should start blinking. If the light does not blink and stays ON, repeat the process.
- iii) Click on Add Device or "+"
	- iv) Select Auto Scan.
	- v) Select Start scanning.

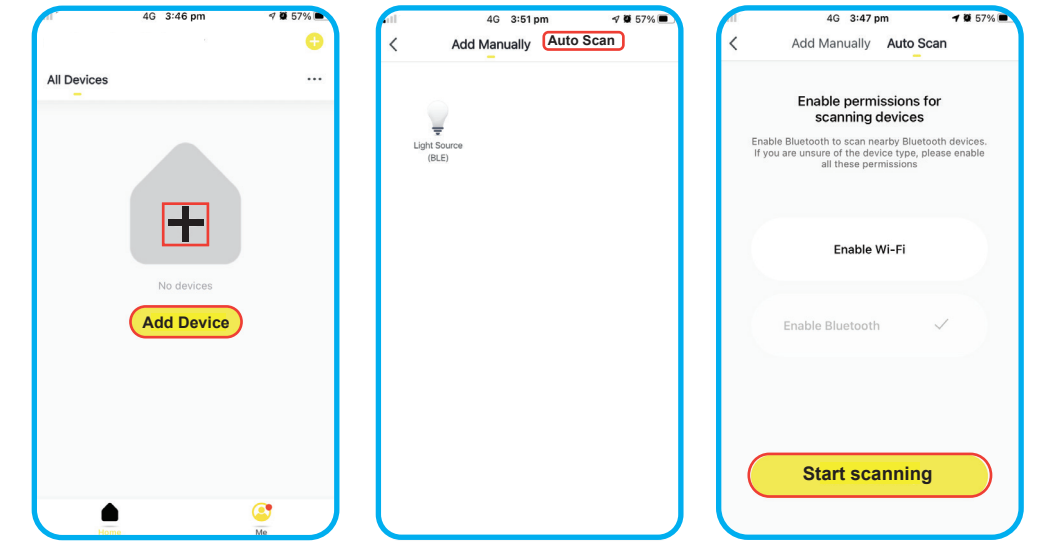

vi) Click on Next once the device is found.

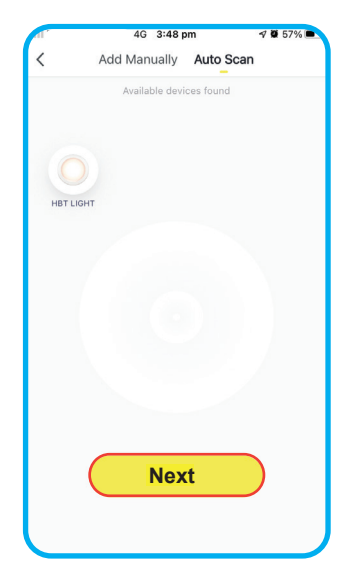

vii) Wait until the device is paired and then press Done.

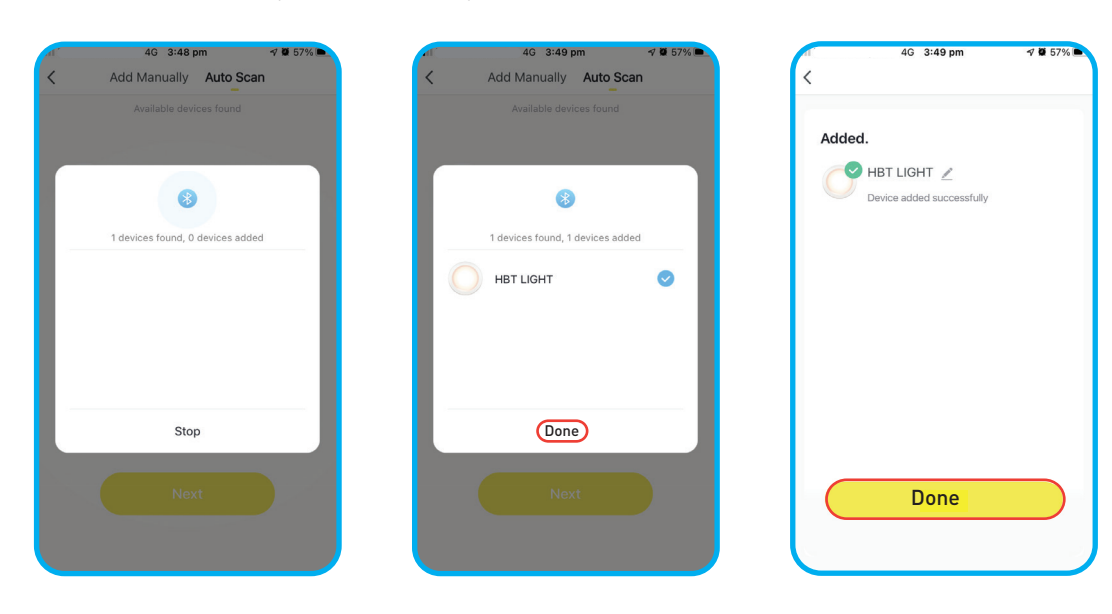

 viii) Congratulations!! Your HPM Smart Downlight is now paired with your smart device. You can now control your Downlight with your device.

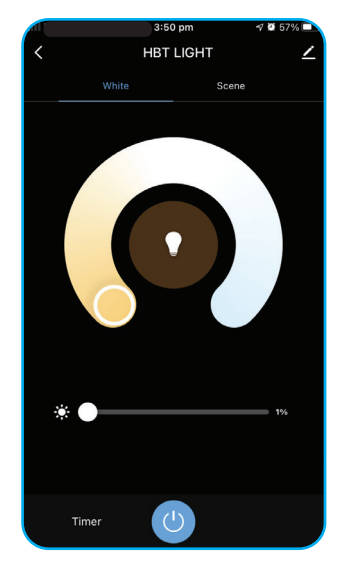

### Add Manually

- i) Make sure that your smart device is connected to the internet and Bluetooth is turned ON.
- ii) Click on Add Device or "+"
	- iii) Select Add Manually.

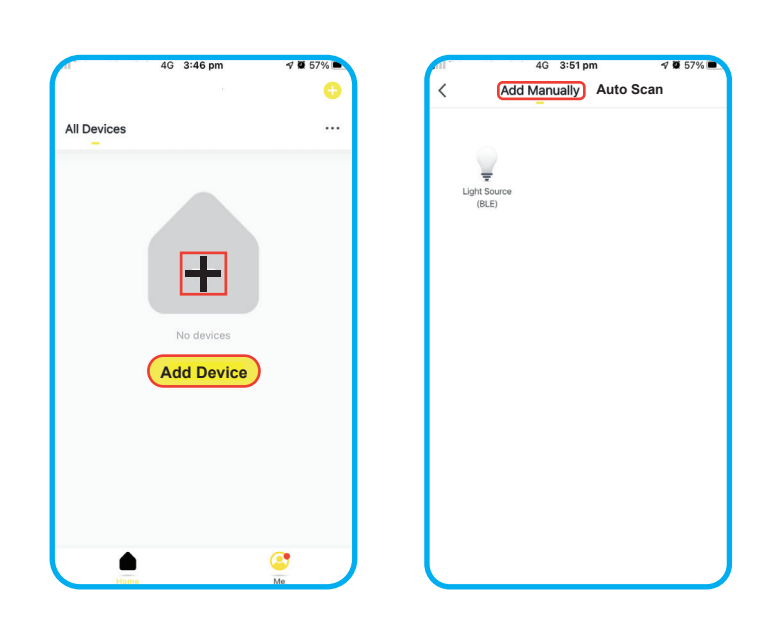

### iv) Reset the Downlight

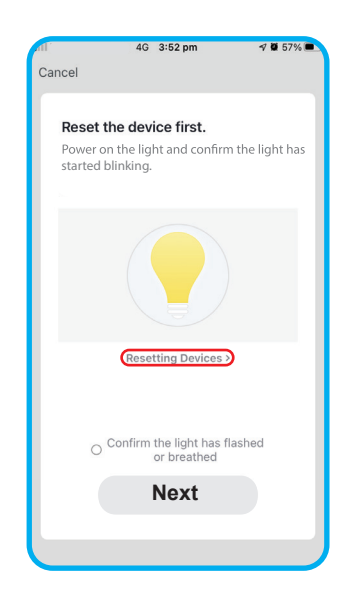

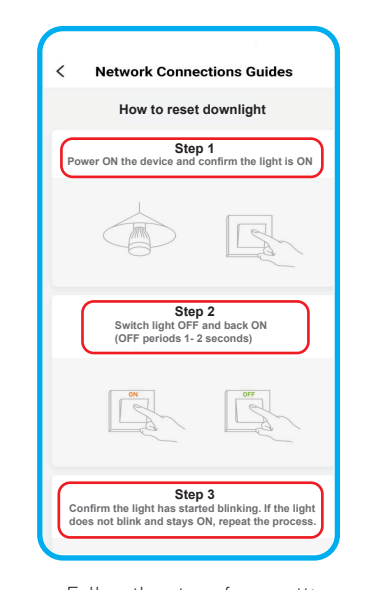

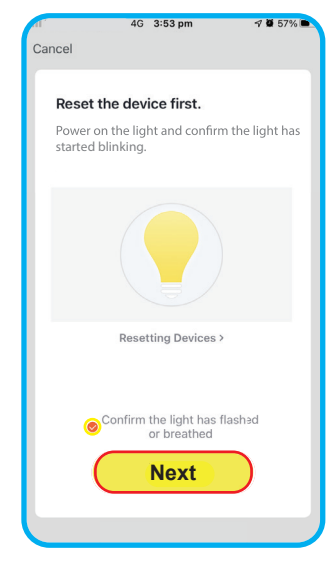

Click on **Resetting Device**. Follow the steps for resetting

device.

Click confirmation button and Next once reset is done.

v) Wait until the device is detected.Once the device is detected press  $+$  " button which is next to the device icon.

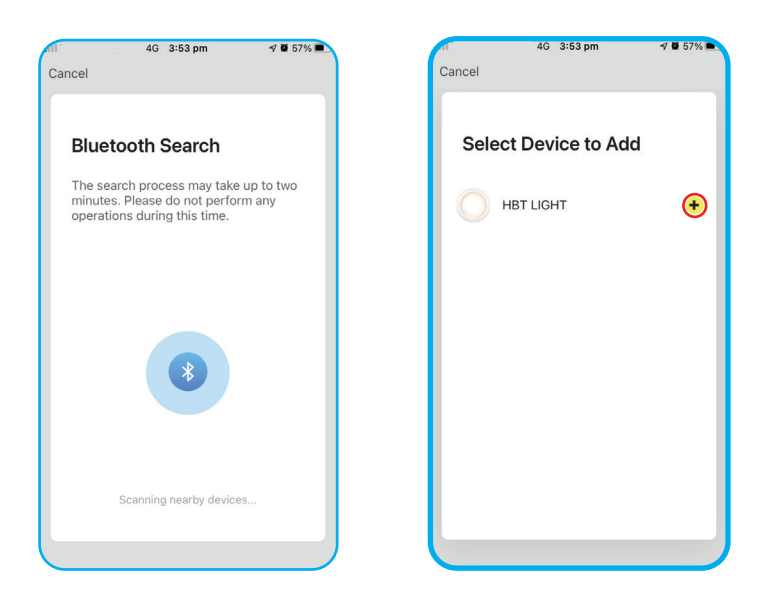

vi) Wait until the device is paired and then press Done.

![](_page_3_Picture_46.jpeg)

 vii) Congratulations!! Your HPM Smart Downlight is now paired with your smart device. You can now control your Downlight with your device.

![](_page_3_Figure_5.jpeg)

### 5. Creating Group

![](_page_4_Picture_1.jpeg)

![](_page_4_Picture_2.jpeg)

![](_page_4_Picture_3.jpeg)

Click on Edit Click on Create Group Select devices to add in a group and press Confirm button.

![](_page_4_Picture_5.jpeg)

Enter the group name and press Save.

**18 54% B** 

 $\bullet$ 

4G 4:03 p

 $\overline{\left\langle \right\rangle }$ 

Dining Room

6. Changing Groups/Rooms

![](_page_4_Picture_8.jpeg)

 $1:45 -146$ **Group A**  $\sqrt{2}$ **Group Device**  $\sigma$ **Sther** FAQ & Feedback Diemies Group

![](_page_4_Picture_10.jpeg)

Living Room  $\circ$ 

Click on Location Select the Room/Group where you want to change.

7. Changing scenes

![](_page_4_Picture_14.jpeg)

HBT LIGHT **Edit**

![](_page_4_Picture_16.jpeg)

You can now modify Screen Name, Colour and Brightness.

![](_page_4_Picture_19.jpeg)

Go to the Group and click on Edit Click on Edit next to Group name

8. Sharing device and adding a family member

![](_page_5_Picture_1.jpeg)

![](_page_5_Picture_2.jpeg)

![](_page_5_Picture_104.jpeg)

![](_page_5_Picture_4.jpeg)

Click on Edit

Click on Share Device **Click on Add Sharing** Add Log-in details (Only registered account can share the device)

### 9. Setting timer for Downlights

![](_page_5_Picture_10.jpeg)

![](_page_5_Picture_12.jpeg)

Click on Timer Set the Timer and press Confirm

### 10. Remote Control pairing

- i) Make sure that you have a working Remote Control. Ensure 2x AAA batteries are inserted.
- ii) Enable networking mode on Remote Control by pressing both ON & OFF buttons simultaneously for 5 seconds until the indicator on remote starts to flash.
- iii) Go to HPM Connect App and click on **Add Device** or "**+"**
- iv) Select Auto Scan.
- v) Select Go to Add.

![](_page_6_Picture_6.jpeg)

vi) Click on Done once paired.

![](_page_6_Picture_8.jpeg)

vii) Select the Downlights which you want to pair with Remote control.

![](_page_7_Picture_1.jpeg)

List of paired device Select the lights you want to pair with Remote control.

 viii) Congratulations!! You can now control your HPM Smart Downlight with Remote control. Follow the same process if you want to add more device for pairing.

# PAIRING WITHOUT APP (IF THE DOWNLIGHT & REMOTE CONTROL HAVE BEEN PAIRED BEFORE)

- 1. When the Downlight is powered ON, it automatically enters the pairing mode. This mode is maintained for 10s, during this time, long-press the ON button of the Remote Control until the indicator light flashes.
- 2. Remote control now enters the pairing mode. The Downlight flashes 3 times to indicate successful pairing otherwise, the pairing fails.
- 3. After the pairing is complete, you can adjust the brightness and turn ON/OFF the Downlight through Remote Control.

# UNPAIRING WITHOUT APP

- 1. When the Downlight is powered ON, it automatically enters the unpairing mode. This mode is maintained for 10s during this time, long-press the OFF button of the Remote control until the indicator flashes.
- 2. The Remote Control now enters the unpairing mode.
- 3. The Downlight flashes 3 times to indicate successful unpairing. The Remote Control is unpaired and cannot control the Downlight.

# UNPAIRING THROUGH APP

- 1. From the App "Click on Remote Control" to enter the Remote Control panel page.
- 2. Select "Configure the Remote Control", go to the configuration page, which takes you to a list of paired downlights. Choose the downlight to be unpaired and hit Save.
- Downlights that are successfully unpaired will flash 3 times and unpaired downlights are now displayed in the addable Group.
	- To use all functions of this HPM Smart Downlight it is required to have a compatible iOS or Android device installed with HPM Connect App.
	- The privacy policy is available on App store / Play store.

# Please note that the terms used in this instruction sheet are trademarks.

■ The Bluetooth word is registered trademark owned by Bluetooth SIG, Inc. 2. iOS is a trademark or registered trademark of Cisco. 3. Android is a trademark of Google, Inc.

![](_page_7_Picture_21.jpeg)

12/2021